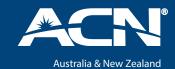

### Your guide to navigating and making the most of ACN's online Success Store

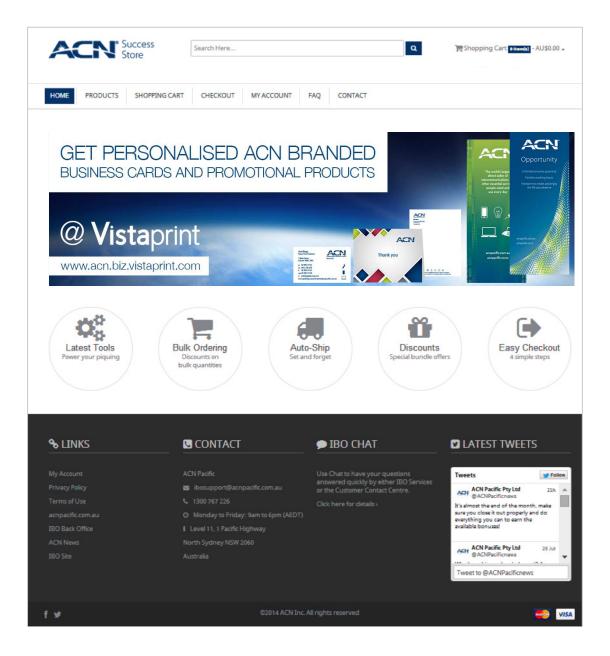

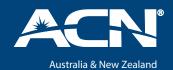

### Accessing the ACN Success Store

The good news is you don't have to create a new account to make purchases. Simply log in to the IBO website at <a href="mailto:acnpacific.com.au/ibo">acnpacific.com.au/ibo</a> with your Business ID and existing password (the same password you use for IBO Back Office).

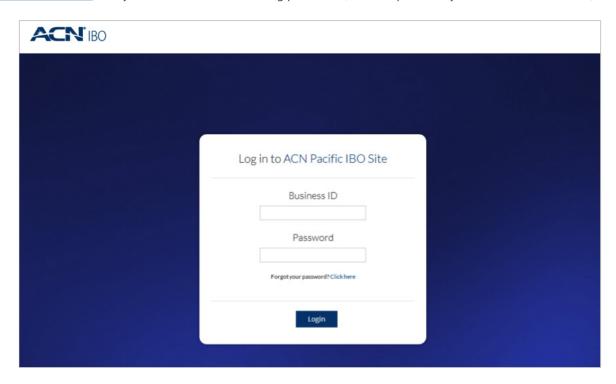

Then, go to the My Store page from the main menu.

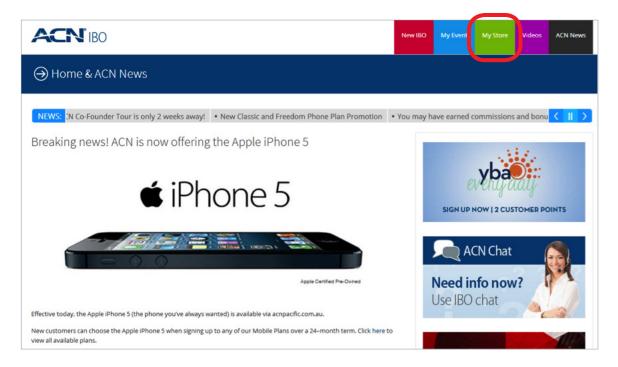

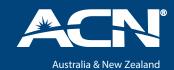

Now click the Go to Success Store now link.

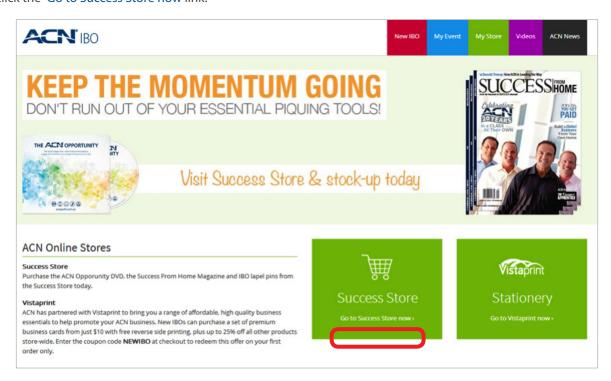

#### **Browsing the Store**

Navigating Success Store is easy. Simply click the main menu buttons to view available products, items in your shopping cart, your account and subscription details, FAQs and ACN contact information.

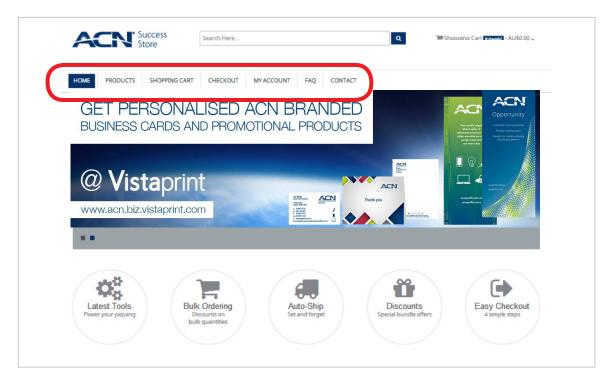

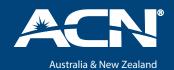

### Making a Purchase

The first thing you need to do is choose your products. Click Products from the main menu to see what's available.

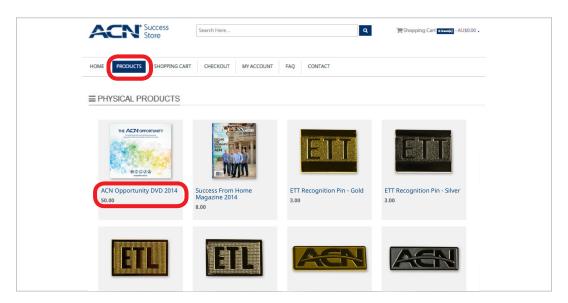

Then, click the product name to view more information.

From here, you will need to select the Purchase Type, which will differ between products. If you wish to make a once off purchase, simply choose Retail or if you wish to create an Auto-Ship order for this product (a monthly reoccurring order), choose Auto-Ship.

At this point you must also specify a quantity and then click Add to Cart.

Note: there are restrictions on order quantities depending on the product and purchase type. Restrictions include minimum quantities for Auto-Ship or bulk purchases and maximum quantities depending on stock availability. If the quantity you enter is not sufficient, a message will display on the page advising you of the problem. Minimum order quantities are specified in the product description.

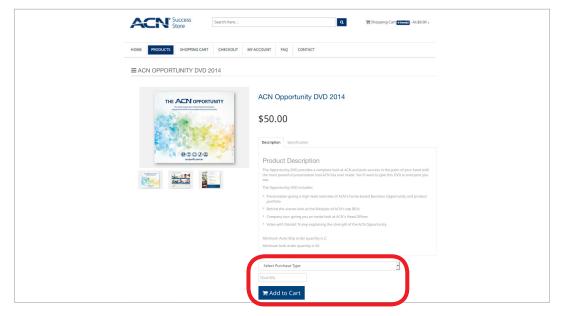

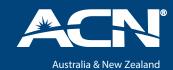

Once a product has been added to your cart, it will appear in your shopping cart summary at the top of the page.

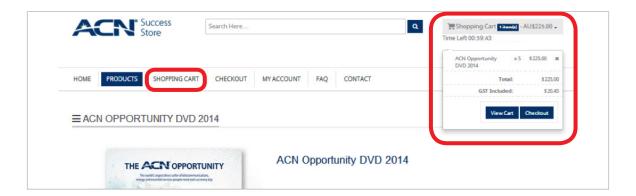

If you wish to continue shopping, simply follow the same process to add more products to your shopping cart. You can view and edit items in your shopping cart at any time by clicking Shopping Cart from the main menu or View Cart from your summary.

Note: there is a time limit of 60 minutes to finalise your order. This timer, which you can view below your cart summary at the top of the page, commences when you add your first item to the shopping cart. If you do not check out within this time, the items in your shopping cart will be removed. This is a standard feature of online stores and allows all IBOs to purchase the products they need, when they need them.

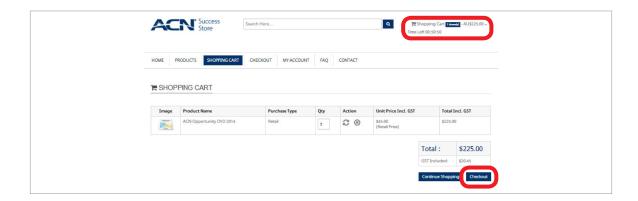

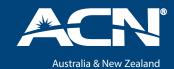

Once you are ready to finalise your order, click Checkout from the main menu or from your shopping cart.

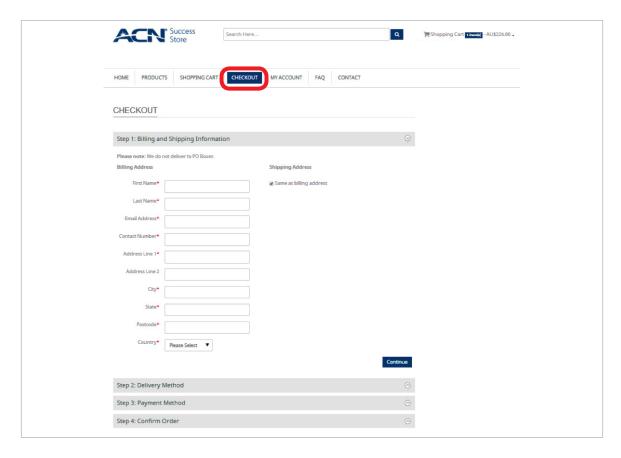

At this point you will need to specify your billing and delivery address, choose your delivery method (standard or express), and provide your credit card details. If all the information you have entered is correct and valid, you will be able to finalise your order by clicking Place Order.

Important: ACN cannot deliver to PO Box addresses. You must enter a valid street address.

If your order is confirmed and payment is successful, you will be given a tax invoice on screen and a confirmation email will be sent.

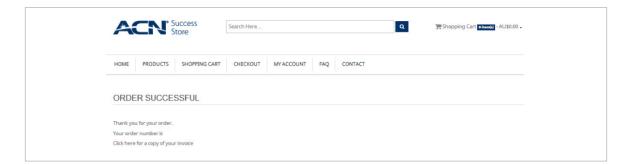

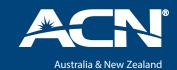

acnpacific.com.au Page 7 of 13

#### Setting up an Auto-Ship Subscription

Creating an Auto-Ship subscription is simple. Just follow the normal ordering process and select Auto-Ship as the purchase type.

Note: if the item you are ordering does not have an Auto-Ship option, that product is not available to purchase via Auto-Ship.

You can edit or cancel your Auto-Ship subscription at any time via the My Account section. Orders are placed and shipped every month on the anniversary date of your original order unless cancelled or your payment has failed.

#### **Account Information and Order History**

The My Account section is where you can view and edit your account information, view your order history, edit or cancel your Auto-Ship subscription and access your online video purchases and report.

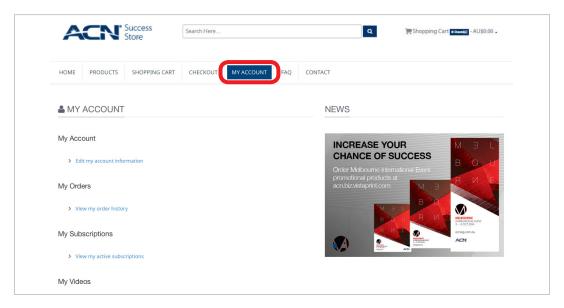

The account details displayed here are automatically populated based on the information ACN has on file. You can edit this information here or when you next check out.

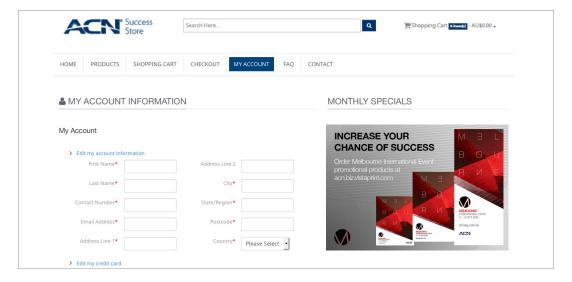

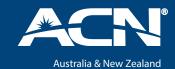

Your order history will display all your pervious orders on this store. You can also access invoices for these orders.

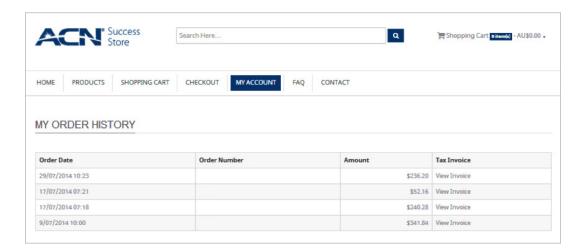

If you have an active Auto-Ship subscription, you will see it on the My Subscriptions page. If you wish to make any changes to your Auto-Ship subscription, click the View/Edit link.

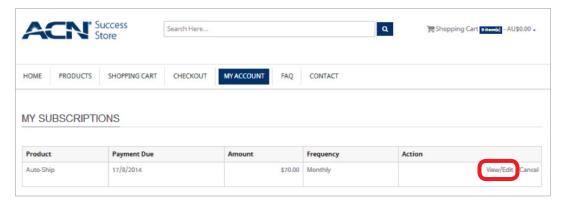

Simply adjust the product quantities or remove an item completely and then click Confirm Changes. You can also cancel your order entirely.

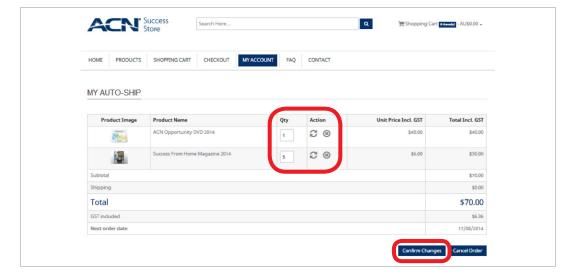

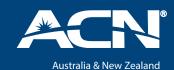

### **Purchasing and Sending Online Opportunity Videos**

Purchase how many online Opportunity Videos you want. This process is the same as any other regular purchase on Success Store.

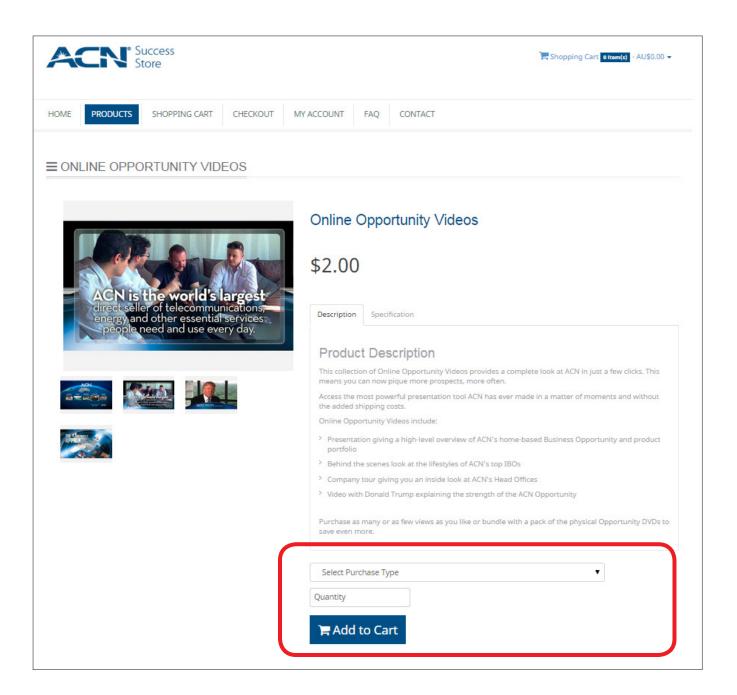

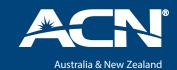

Once you have purchased your desired videos, go to your **Playlist** page via the **MyAccount** section. Here you will see how many Online Opportunity Videos you have available. This page is also where you send the videos to your prospects via email.

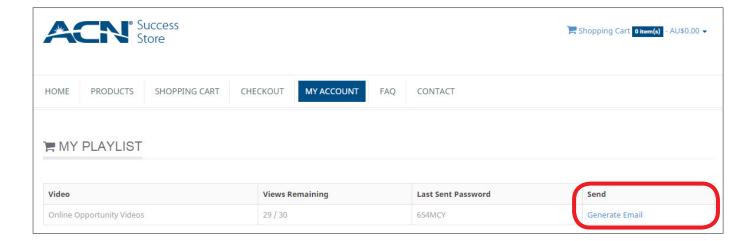

Now, email an online video to your prospect with a personalised message using the Generate Email link on your Playlist.

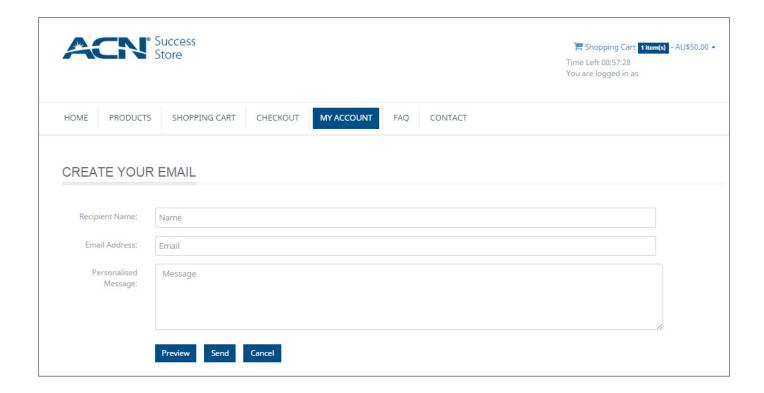

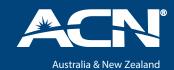

Your prospect will receive an email with your message, a link and unique password to access the Online Opportunity videos.

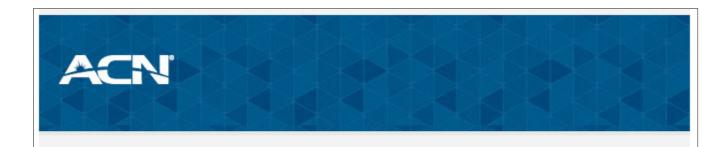

This message has been sent to you by an ACN Independent Business Owner.

Hi John,

I just saw something I'm really excited about. Donald Trump is endorsing it!

Take a look at these videos and I will be in touch soon.

Cheers,

Jane

Please click the link below and log in with the password to watch this video:

http://s2.webtemplate.com.au/boylen/26880/ppv-view?id=4694

Your password is 654MCY

Please note once you enter your password, you will have 7 days to watch these videos before your access expires.

Once your prospect opens the link, they will be asked to enter their unique password to watch the streamed videos online.

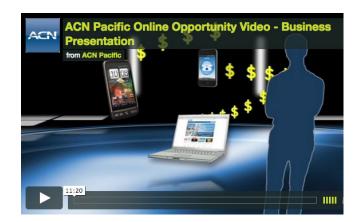

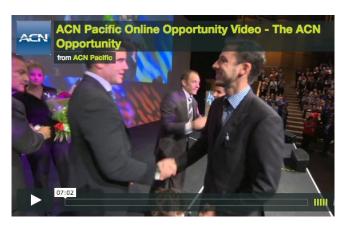

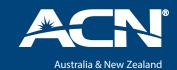

Once your prospect has accessed the video webpage, their status will change to "Viewed" on your **PPV Report** page in the **MyAccount** section of Success Store. This helps you know when to follow up with your prospect at the right time.

#### **Video Restrictions**

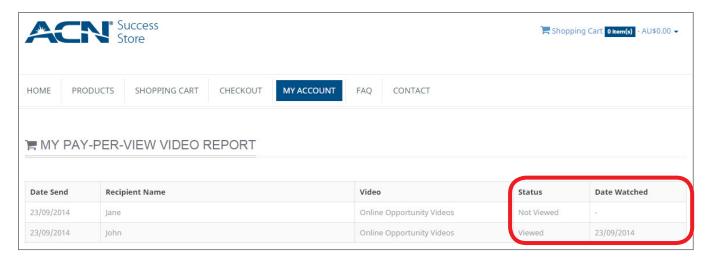

Once a password is entered and the video webpage has been accessed, your prospect will have 7 days to watch the videos before access expires.

Videos can be watched on any device - mobile, tablet, PC; however, there are browser and IP address restrictions which are applied to each unique password. This means that if your prospect first watches the videos on their mobile phone, they may be unable to view the videos using the same password on another device such as their computer or tablet. We recommend advising your prospects that if they wish to use their mobile or tablet to view the videos in addition to their home computer, they do so while connected to their home WiFi.

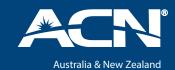

### Need help?

Check out the FAQ page on Success Store to find the information you need.

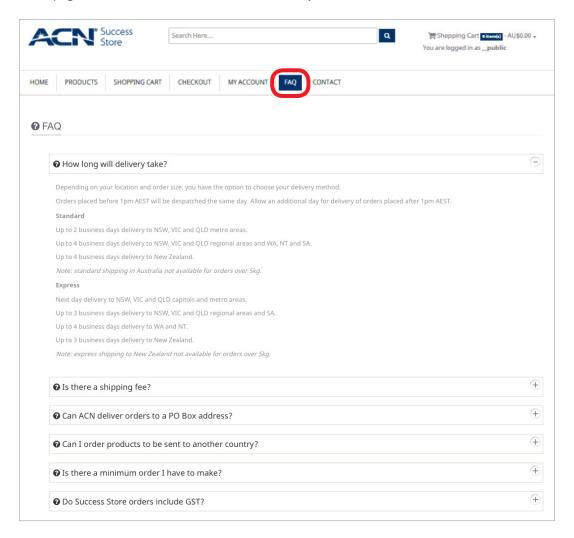

If you are unable to find what you need and require assistance, send us a message via the Contact page or get in touch with IBO Support via chat, email or phone.